## MULTIFUNCTIONELE DIGITALE SYSTEMEN

## Instellen en beheren van printerdriver profielen

# **C-STUDIO**

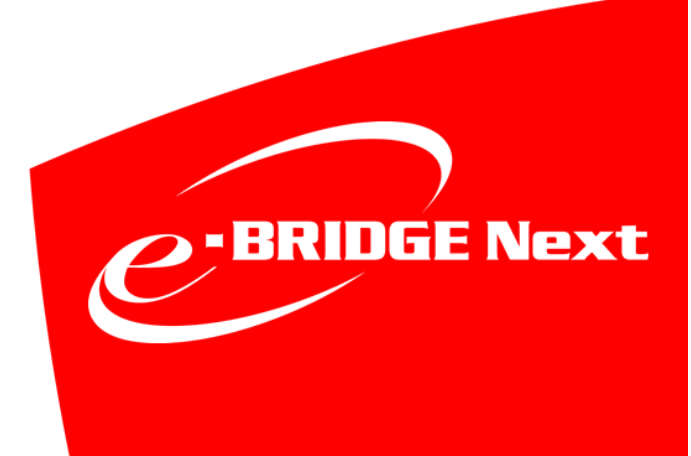

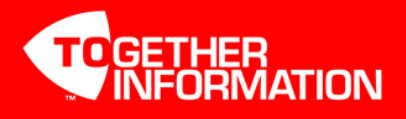

#### Inhoudsopgave

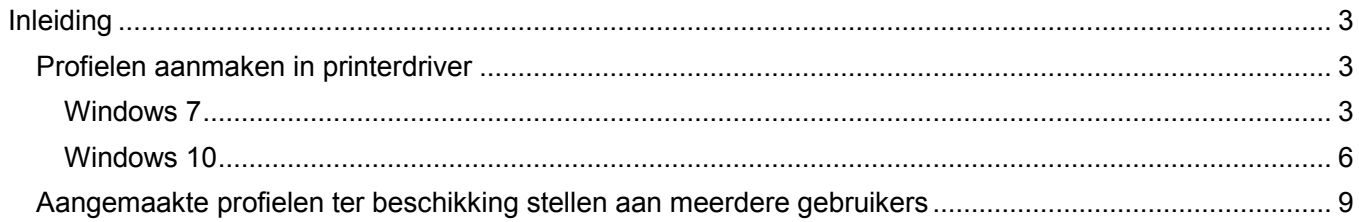

#### <span id="page-2-0"></span>**Inleiding**

Deze handleiding omschrijft het instellen en beheren van printerdriver profielen met de Toshiba Universal Printerdrivers.

#### <span id="page-2-1"></span>**Profielen aanmaken in printerdriver**

Aanmaken van profielen gaat via de Voorkeurinstellingen/Printing preferences van de betreffende Universal Printerdriver.

#### <span id="page-2-2"></span>**Windows 7**

Ga naar Start, Apparaten en Printers

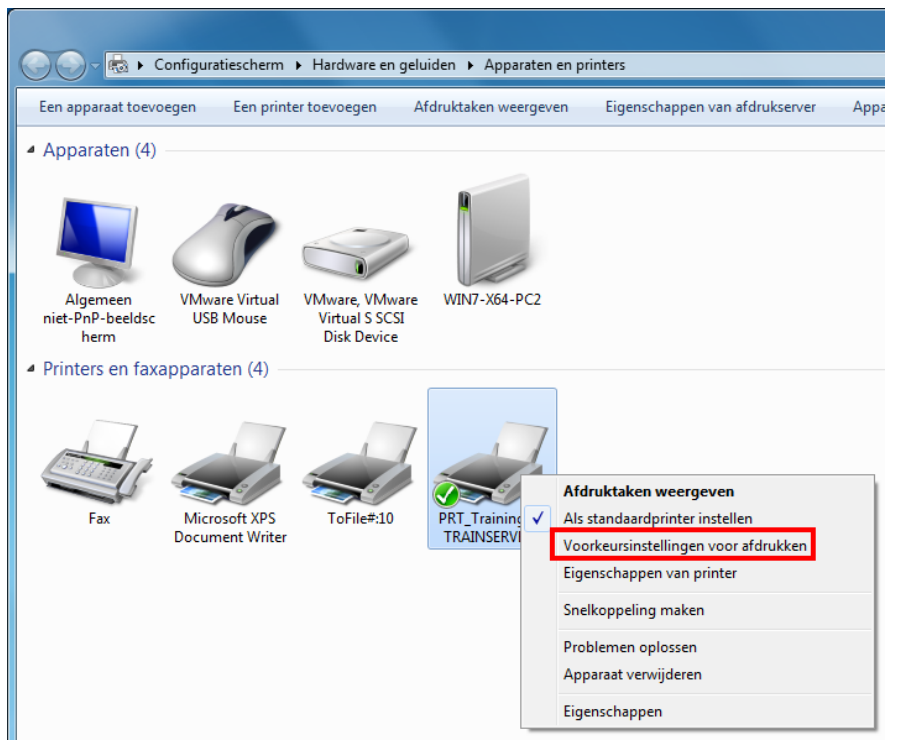

Klik rechts op de betreffende printer en open Voorkeursinstellingen voor afdrukken.

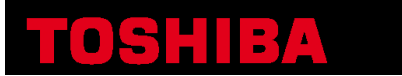

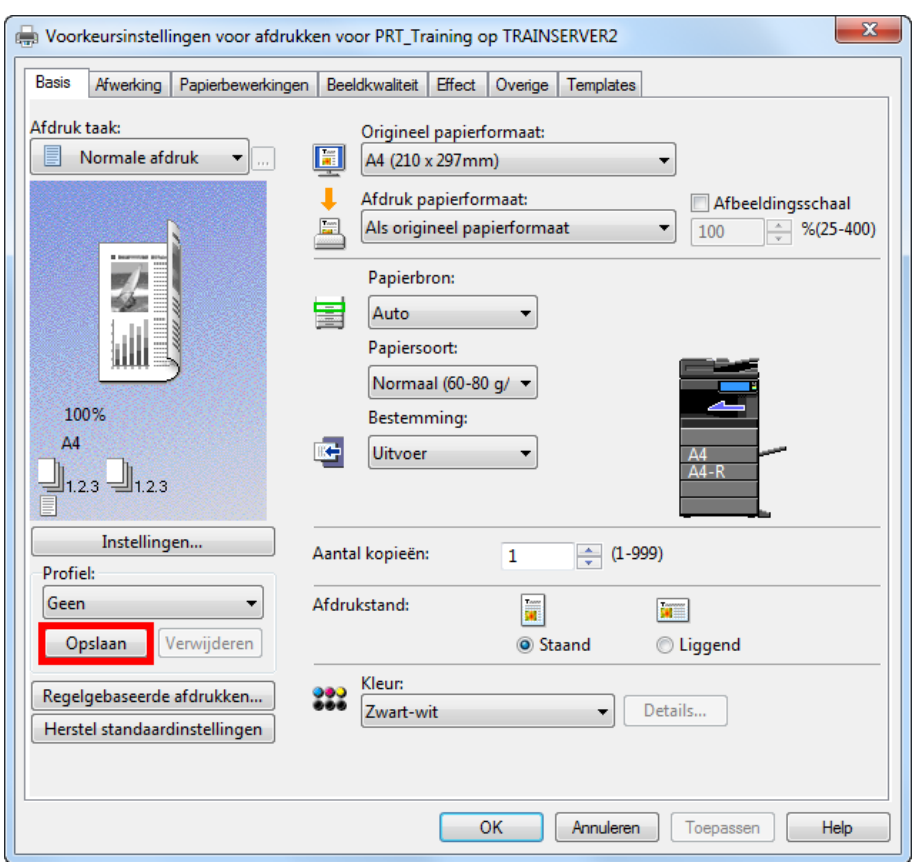

Maak de gewenste voorkeurinstellingen in de diverse tabs en klik op bij Profiel op **opslaan** (klik niet op Toepassen of OK anders worden dit de nieuwe voorkeurinstellingen van de betreffende printer).

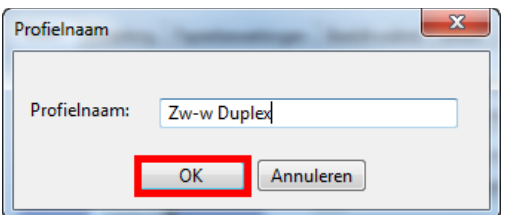

Geef een gewenste profielnaam op en klik op OK.

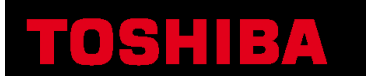

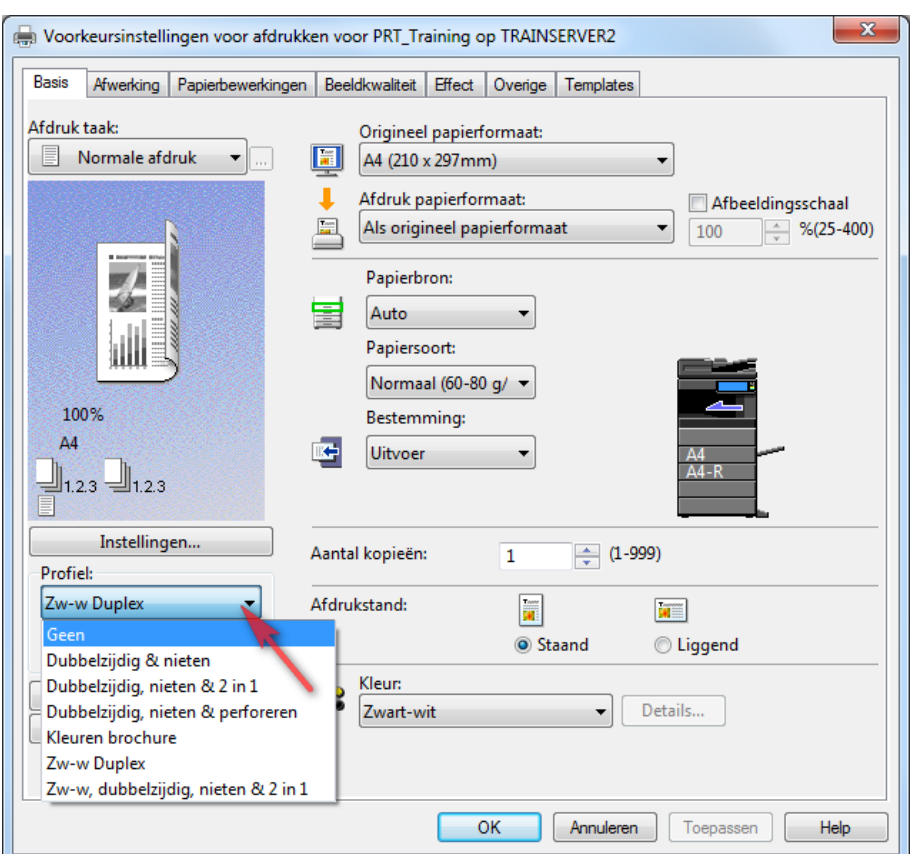

Het profiel is aangemaakt en beschikbaar in de lijst, verwijder evt. naar wens één of meerdere standaard profielen.

Druk nu op **Annuleren** (anders worden de gemaakte profielinstelling de standaardinstellingen voor de betreffende printer.

Maak naar wens meerdere profielen aan, het is aan te bevelen ook een profiel "Standaard" aan te maken met standaard voorkeursintellingen, zodat de gebruiker deze makkelijk kan selecteren.

#### <span id="page-5-0"></span>**Windows 10**

Ga naar Windows-instellingen

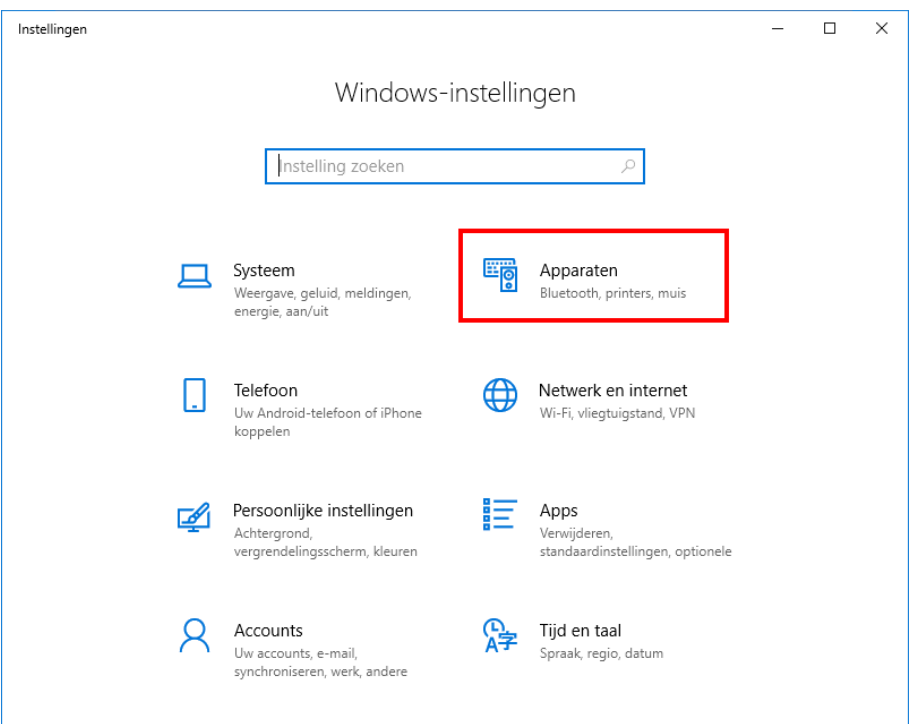

#### Ga naar Apparaten

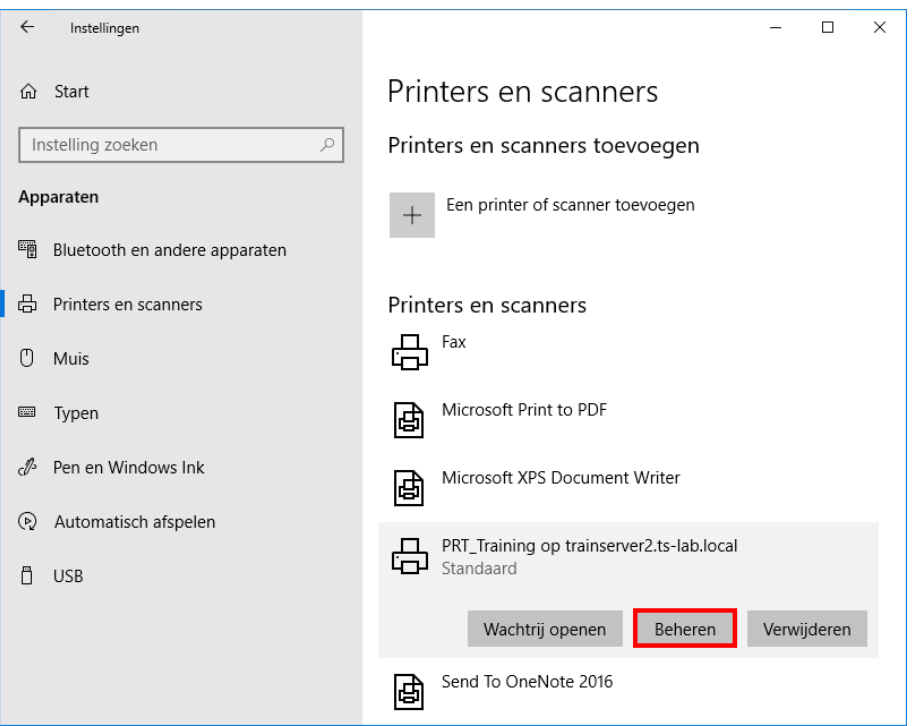

Ga naar Printers en scanners. Klik op de betreffende printer en ga naar Beheren

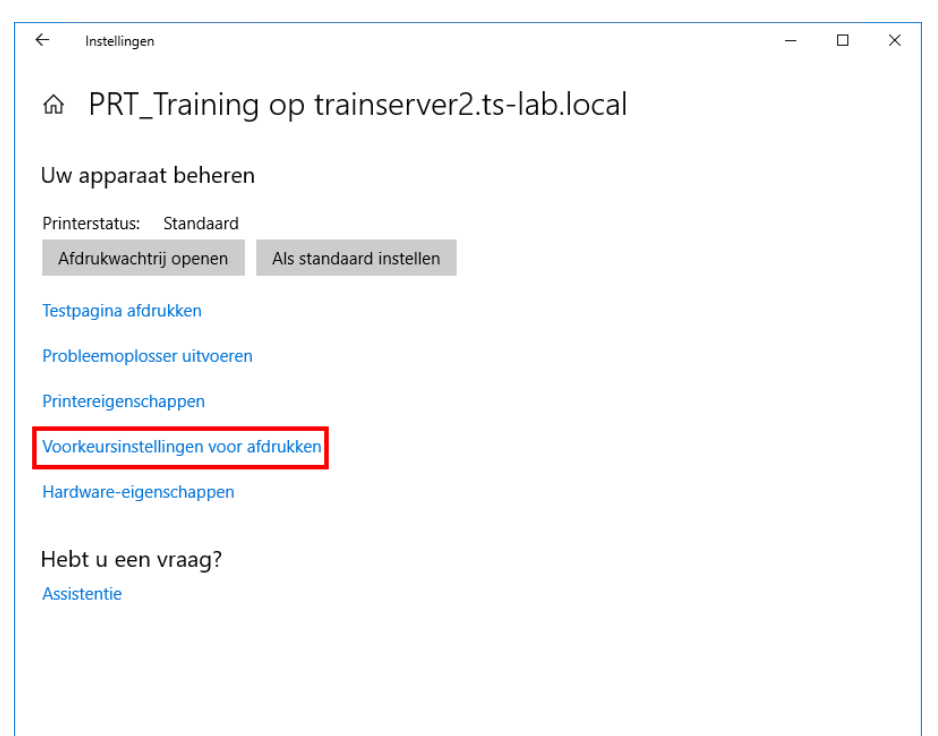

#### Klik op Voorkeursintellingen voor afdrukken

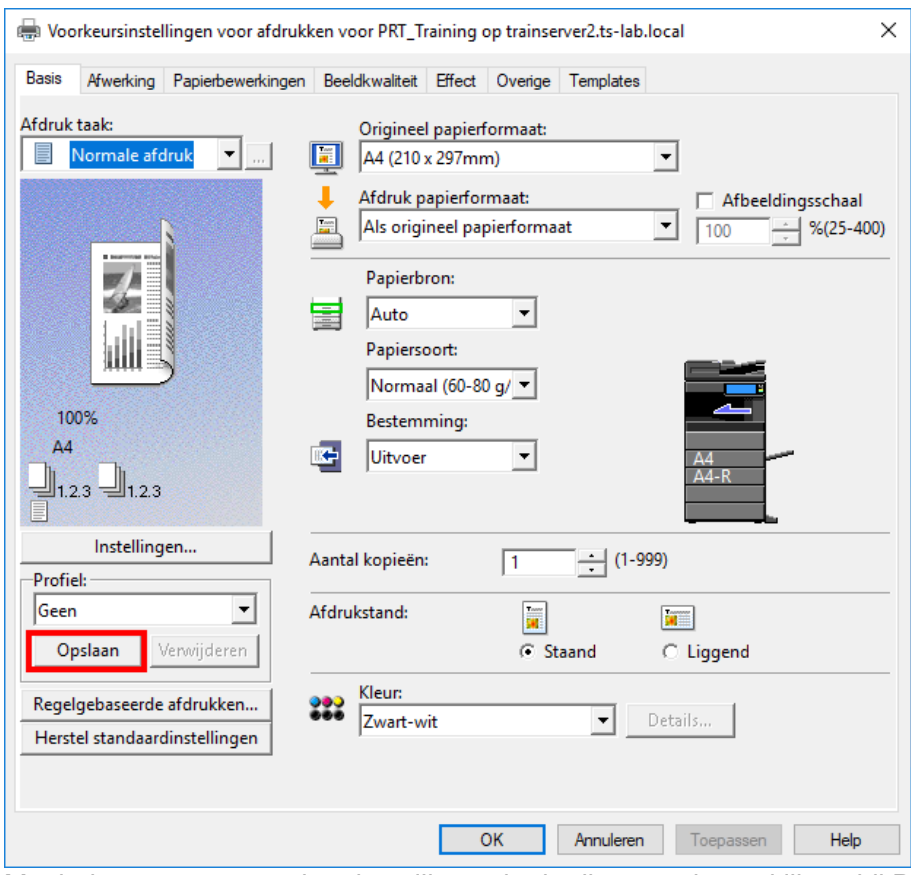

Maak de gewenste voorkeurinstellingen in de diverse tabs en klik op bij Profiel op **opslaan** (klik niet op Toepassen of OK anders worden dit de nieuwe voorkeurinstellingen van de betreffende printer).

## OSHIBA

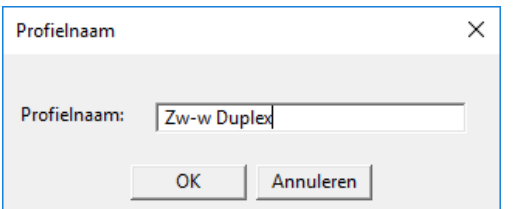

Geef een gewenste profielnaam op en klik op OK.

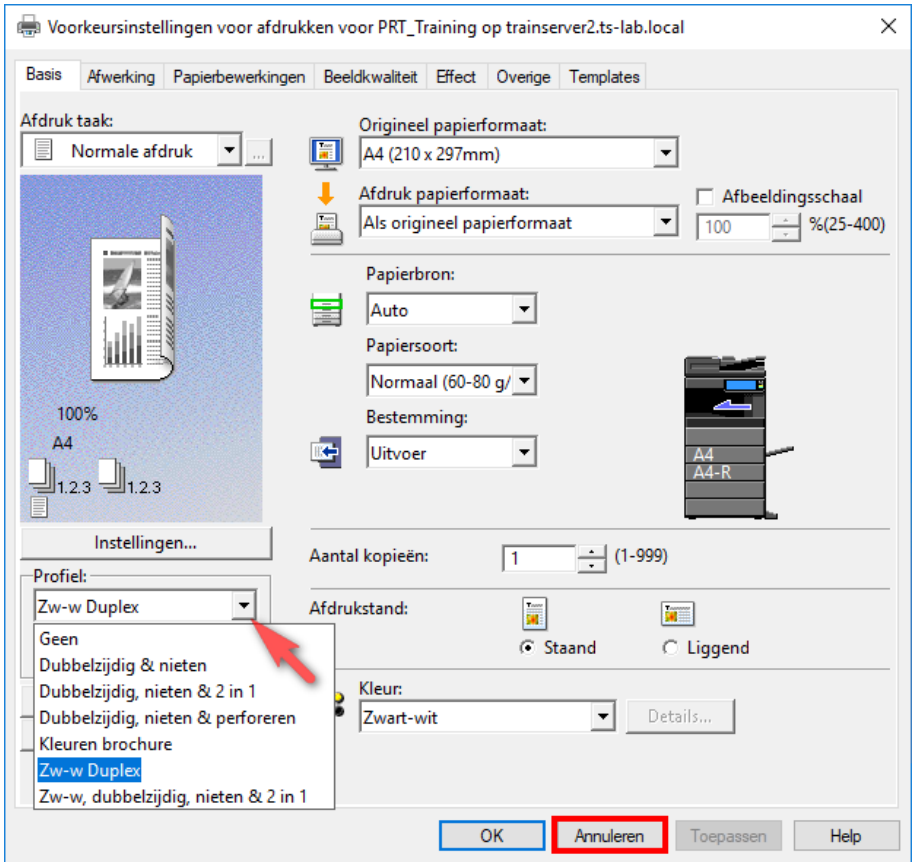

Het profiel is aangemaakt en beschikbaar in de lijst, verwijder evt. naar wens één of meerdere standaard profielen.

Druk nu op **Annuleren** (anders worden de gemaakte profielinstelling de standaardinstellingen voor de betreffende printer.

Maak naar wens meerdere profielen aan, het is aan te bevelen ook een profiel "Standaard" aan te maken met standaard voorkeursintellingen, zodat de gebruiker deze makkelijk kan selecteren.

#### <span id="page-8-0"></span>**Aangemaakte profielen ter beschikking stellen aan meerdere gebruikers**

De gemaakte profielen worden opgeslagen in het profiel van de gebruiker onder de map TOSHIBA\eSTUDIOX\UNIDRV

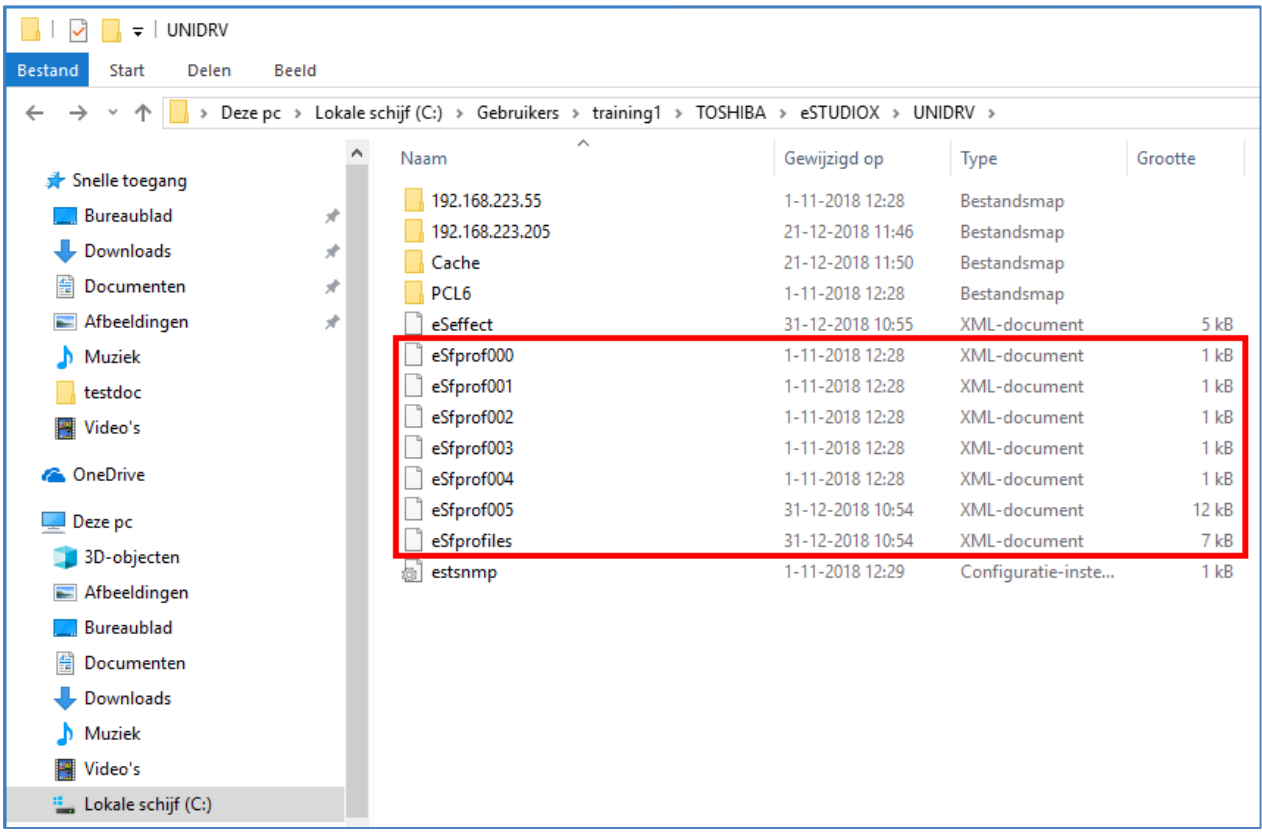

Bijvoorbeeld: C:\Users\%username%\TOSHIBA\eSTUDIOX\UNIDRV

De profielen worden per stuurprogramma aangemaakt (UNIDRV / PSCRIPT / XPS), dus als er meerdere printers met hetzelfde stuurprogramma worden gebruikt zijn de profielen in alle printers beschikbaar.

De bestanden eSfprof000.xml t/m eSfprof004.xml zijn de standaard driverprofielen. Het bestand eSeffect.xml bevat de watermerken.

De evt. in de driver aangemaakte overlays worden in de map PCL6 bewaard.

Door het kopiëren en plakken van de eS\* bestanden (en de PCL6 map i.g.v. overlays) kunnen de driver profielen (& watermerken) (en evt. driver overlays) naar gebruikers worden gedistribueerd.

Dit kan evt. geautomatiseerd worden d.m.v. aanmeld script of group policy.

#### **Disclaimer:**

*Hoewel Toshiba TEC Nederland zich inspant om de in dit document genoemde informatie zo volledig en actueel mogelijk te laten zijn, kan Toshiba TEC Nederland niet instaan voor de juistheid en/of volledigheid en/of specifieke toepassingsmogelijkheden van de opgehaalde en/of verkregen informatie via dit document. Het ophalen en gebruiken van de informatie uit dit document geschiedt daarom geheel op eigen risico van de gebruiker.*

> Versie 1.0 December 2018